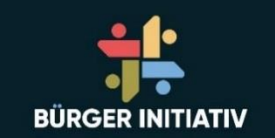

# Open-DTU-Datensammler

05.12.2023 Buerger-initiativ.de

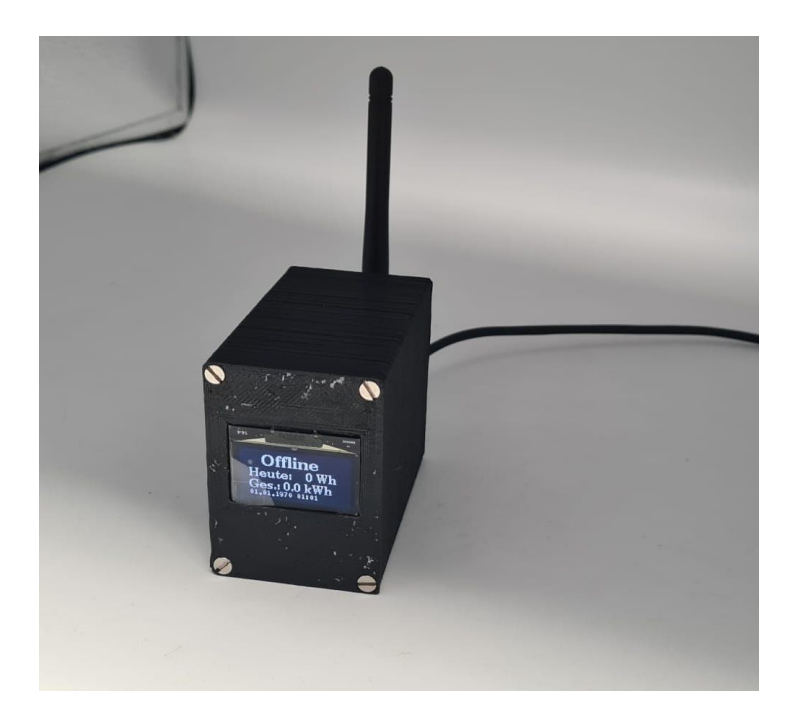

#### Der Open-DTU-Datensammler Auf was beruht der Datensammler?

Open DTU ist ein Open-Source-projekt, was auf Grund einer längeren Diskussion im Microcontroller.net-Forum entstanden ist.

Hier hat tbnobody auf Basis ein ESP 8266/ ESP32 die Software entwickelt und wird weiterhin entwickelt.

Quelle: [Https://github.com/tbnobody/OpenDTU](https://github.com/tbnobody/OpenDTU)

Derzeit ist die Version **v23.11.16** aktuell und die ist auch auf unser Datensammelern geflasht.

Wer möchte kann sein Datensammler weiterhin aktuell halten und OTA updaten.

#### Was bekommen Sie heute Abend?

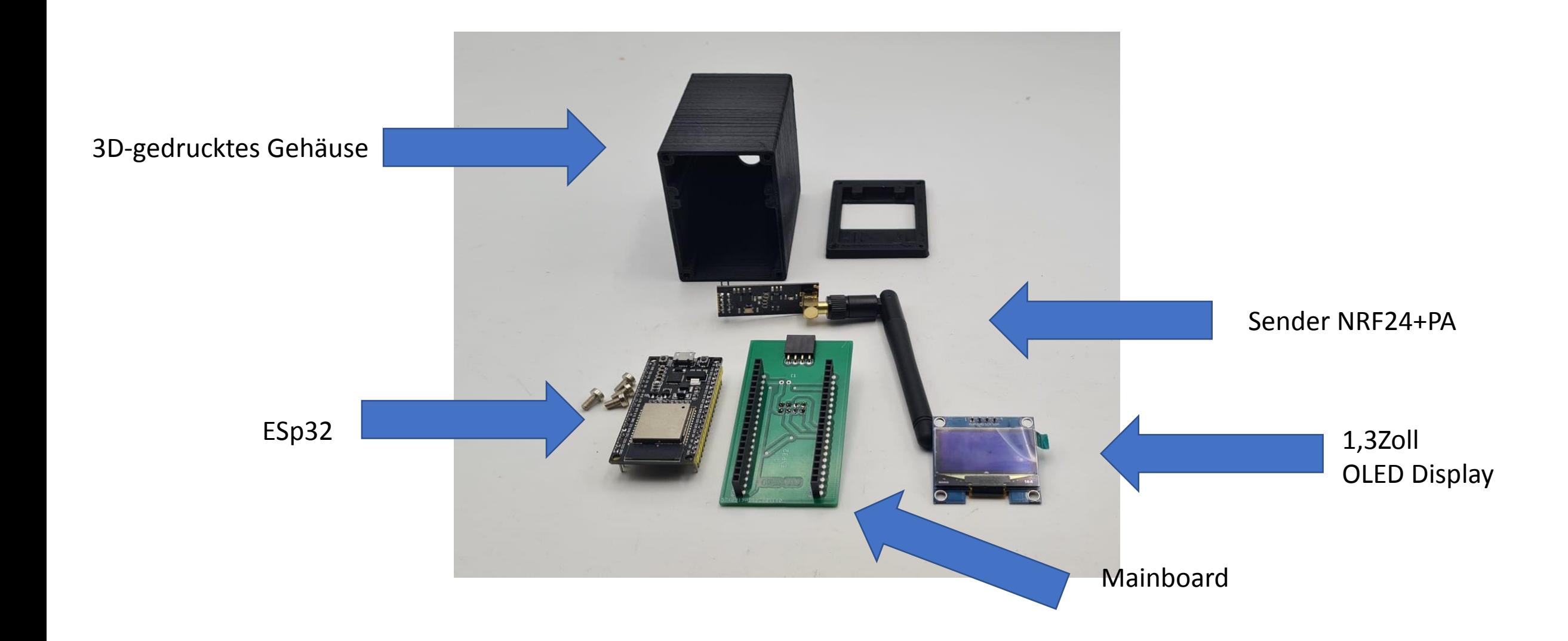

### Zusammenbau des Datensammlers

• Hab ich jetzt zur Vereinfachung und Fehlerminimierung fast erledigt:

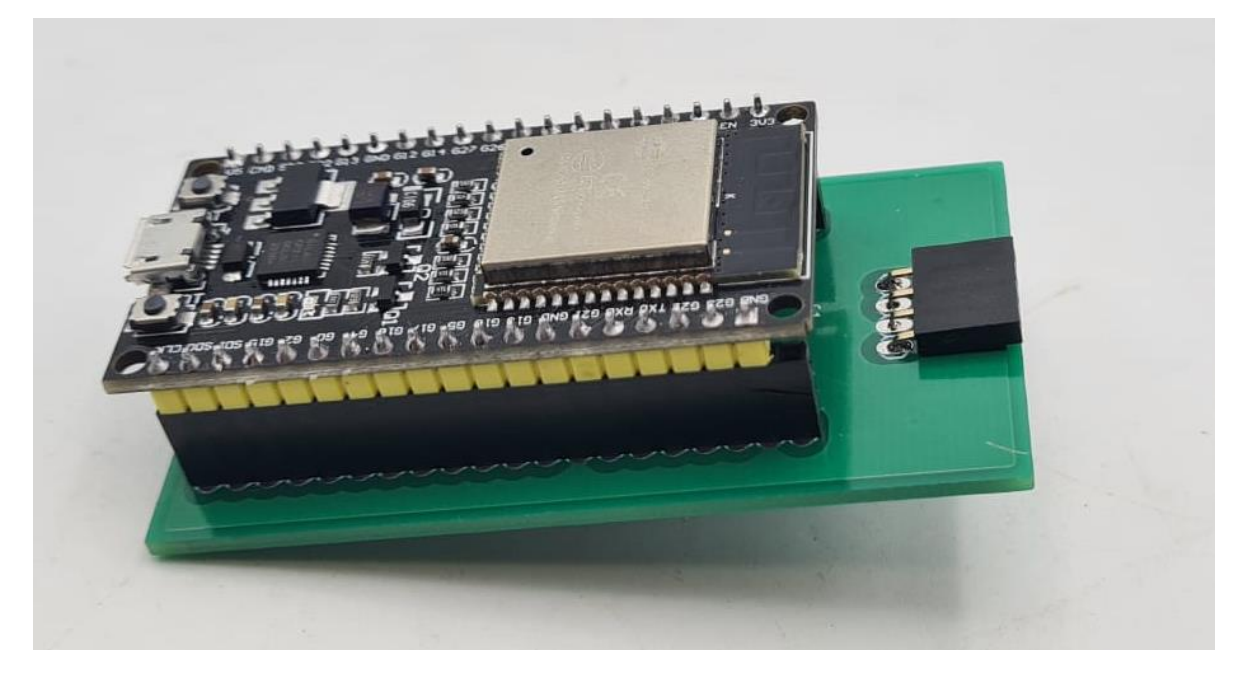

• ESP32 in Mainboard stecken (Beschriftung und Polarität Beachten!)

#### Achtung ESP ist 38polig und Stecker 40polig! Der letzte Pin bleibt frei!

## NRF24+PA auf der Rückseite aufstecken ohne Antenne

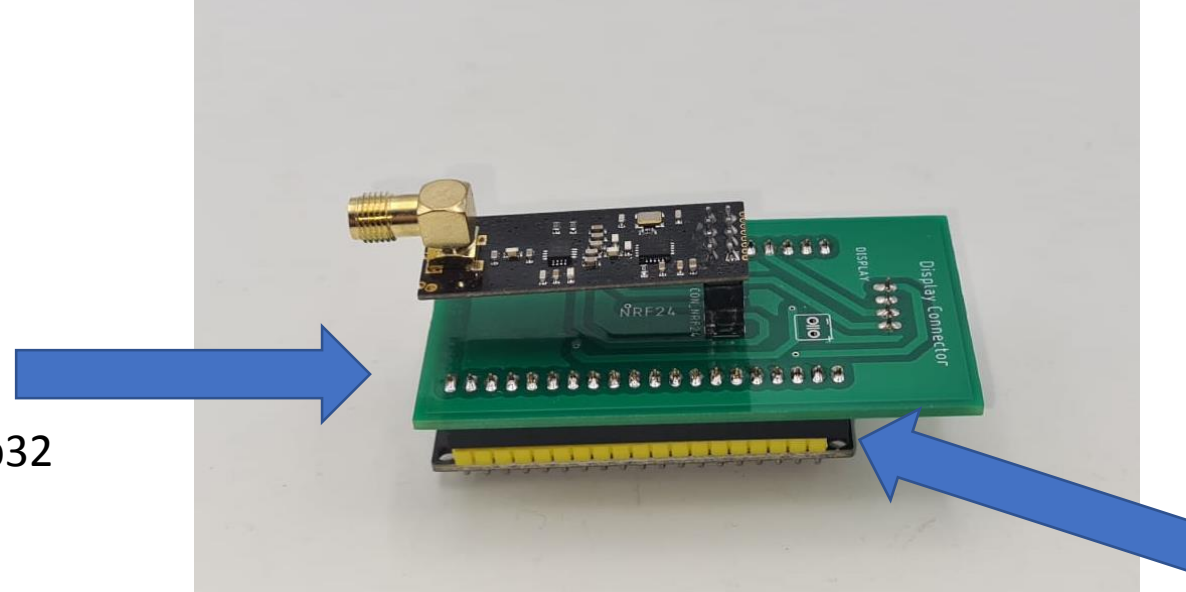

Hier ist die freie Pin-Reihe 20

Hier ist der USB-Anschluss des ESp32

#### Jetzt das Mainboard in das Gehäuse einschieben bis Anschlag (Position des Esp beachten)

![](_page_5_Picture_1.jpeg)

![](_page_5_Picture_2.jpeg)

## Display vorbereiten

- Schutzfolie abziehen
- Deckel auf das Gesicht legen
- Display einlegen und leicht einrasten lassen
- Polarität beachten (Flachbandkabel kommt an die kurzen Rippen und Pin`s an die langen Rippen)

![](_page_6_Picture_5.jpeg)

## Display aufsetzen

![](_page_7_Picture_1.jpeg)

Bitte darauf achten das die 4 Pin auch gesteckt sind

Vorsichtig runterdrücken und anschließend die 4 Schrauben vorsichtig festziehen bis sie im Deckel verschwinden. Nach fest kommt ab weil wir nur in Plastik schrauben

![](_page_7_Picture_4.jpeg)

## Fertig!

• Nur noch auf der Rückseite die Antenne aufschrauben und das Usb-Kabel richtig anschließen und der Open-DTU ist betriebsbereit

![](_page_8_Picture_2.jpeg)

• Nach dem Anschließen des Open-DTU an die 5V USB-Versorgung schaltet sich das Display ein und zeigt folgendes:

![](_page_9_Picture_2.jpeg)

- Gleichzeitig sehen im Rechner/Smartphone ein neues Wlan mit OpenDTU-xxxxxx
- Das ist ihr Open-DTU
- Bitte verbinden sie sich mit dem Access-Point
- Dieser fragt sie nach den Default Passwort: **openDTU42**
- Nach dem sich Ihr Rechner mit dem Accesspoint verbunden hat gehen sie in Ihren Browser und geben die Adresse **[http://192.168.4.1](http://192.168.4.1/)**

- Also erstes gehen auf Einstellungen --> Netzwerk und geben sie Ihr Wlan-Netzwerkname und Passwort ein.
- Die Passwortabfrage um hier reinzukommen ist "admin" und das Passwort istd as gleiche wie für den Access Point (default: "openDTU42").
- OpenDTU stellt dann gleichzeitig mit diesen Anmeldeinformationen eine Verbindung zu Ihrem WLAN-AP her. Navigieren Sie zu Info -> Netzwerk und suchen Sie im Abschnitt "Netzwerkschnittstelle (Station)" nach der über DHCP erhaltenen IP-Adresse

![](_page_12_Picture_4.jpeg)

- Jetzt sollte ihr Open-DTU im Ihrem Netzwerk sein und sie können ihn über Ihr Netzwerk-Ip-Adresse aufrufen wie zum Beispiel 192.168.178.30 (abhängig von ihrem IP-Kreis)
- Als nächstes brauchen wir Seriennummer des Hoymiles-Wechselrichters

![](_page_14_Picture_4.jpeg)

• Zeiteinstellungen kontrollieren. Nur wenn die korrekt sind, kommuniziert der Datensammler mit dem Wechselrichter. Wenn der Open-DTU richtig in Ihr Netzwerk eingebunden ist, updatet er sich

selbstständig

![](_page_15_Picture_21.jpeg)

#### • Und dann sollte das so aussehen

![](_page_16_Picture_10.jpeg)

Die eine weiterführende Doku finden sie unter in Englisch <https://github.com/tbnobody/OpenDTU>

oder unter

[https://blog.helmutkarger.de/balkonkraftwerk-teil-8-opendtu-und](https://blog.helmutkarger.de/balkonkraftwerk-teil-8-opendtu-und-ahoydtu-fuer-hoymiles-wechselrichter/)ahoydtu-fuer-hoymiles-wechselrichter/

in Deutsch

Bei Problem helfe ich gerne unter ms@buerger-initiativ.de